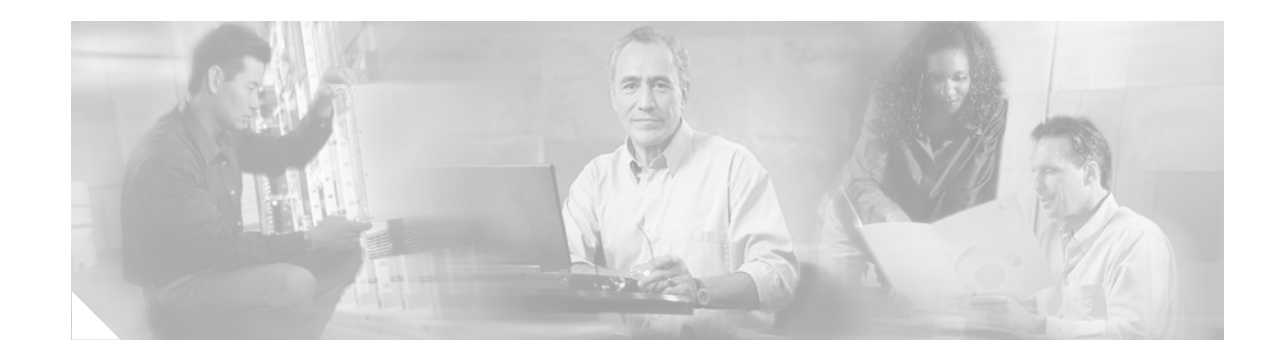

# **Using the Cisco Media Convergence Server Network Teaming Driver**

**Supports Operating System Versions 2000.4.3 and 2000.4.3a**

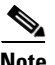

**Note** Unless otherwise indicated in this document, all references to 2000.4.3 mean 2000.4.3 and 2000.4.3a.

The Cisco Media Convergence Server (MCS) Network Teaming Driver enables the functionality for the failover fault-tolerant network adapters. This driver works with Cisco Media Convergence Servers that have dual network interface cards (NICs) installed. With this functionality, the standby NIC can handle all IP traffic if the primary NIC fails.

Operating system version 2000.4.3 automatically installs the Network Teaming Driver as part of the installation process. You must perform configuration tasks, as described in this document, to set up and use the Network Teaming Driver.

Use this document with operating system version 2000.4.3 (or later). For information about installing and configuring the Network Teaming Driver with earlier versions of the operating system, refer to previous versions of this document, which are available at the following URL:

[http://www.cisco.com/univercd/cc/td/doc/product/voice/iptel\\_os/install/index.htm](http://www.cisco.com/univercd/cc/td/doc/product/voice/iptel_os/install/index.htm)

## **Contents**

This document contains the following topics:

- [Related Cisco Unified CallManager and Operating System Documentation, page 2](#page-1-0)
- [Server Requirements, page 2](#page-1-1)
- **•** [Before You Begin, page 3](#page-2-0)
- **•** [Configuration Tasks, page 5](#page-4-0)
- **•** [Troubleshooting the Network Teaming Driver, page 11](#page-10-0)
- **•** [Obtaining Documentation, page 12](#page-11-0)
- **•** [Documentation Feedback, page 13](#page-12-0)

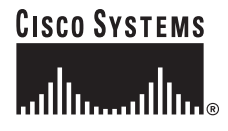

- **•** [Cisco Product Security Overview, page 13](#page-12-1)
- **•** [Obtaining Technical Assistance, page 14](#page-13-0)
- **•** [Obtaining Additional Publications and Information, page 15](#page-14-0)

# <span id="page-1-2"></span><span id="page-1-0"></span>**Related Cisco Unified CallManager and Operating System Documentation**

[Table 1](#page-1-2) provides a list of Cisco Unified CallManager and operating system documentation. You can navigate to the appropriate documentation by clicking the URLs that are shown in the table.

| <b>Related Documentation and Software</b>                                                    | <b>URL and Additional Information</b>                                                                                                    |
|----------------------------------------------------------------------------------------------|----------------------------------------------------------------------------------------------------|
| Operating system documentation and Virtual<br>Network Computing (VNC) documentation          | http://www.cisco.com/univercd/cc/td/doc/product/<br>voice/iptel_os/index.htm                                                                                                    |
| (not readme documentation)                                                                   |                                                                                                    |
| Cisco MCS data sheets                                                                        | http://www.cisco.com/en/US/products/hw/<br>voiceapp/ps378/index.html                                                                                                    |
| Software-only servers (IBM, HP, Compaq,<br>Aquarius)                                         | http://www.cisco.com/en/US/products/hw/<br>voiceapp/ps378/prod_brochure_list.html                                                                                                    |
| Cisco Unified CallManager Compatibility Matrix                                               | http://www.cisco.com/univercd/cc/td/doc/product/<br>voice/c_callmg/index.htm                                                                                                    |
| Cisco Unified CallManager documentation,<br>including installation and upgrade documentation | http://www.cisco.com/univercd/cc/td/doc/product/<br>voice/c_callmg/index.htm                                                                                                    |
| Backup and Restore documentation                                                             | http://www.cisco.com/univercd/cc/td/doc/product/<br>voice/backup/index.htm                                                                                                    |
| Support patches and readme documentation                                                     | http://www.cisco.com/kobayashi/sw-center/<br>sw-voice.shtml                                                                                                    |
|                                                                                              | The operating system and SQL Server 2000<br><b>Note</b><br>support patches post on the voice products<br>operating system cryptographic software<br>page. You can navigate to the site from the<br>Cisco Unified CallManager software page. |

*Table 1 Quick Reference for Documentation and Software URLs*

## <span id="page-1-1"></span>**Server Requirements**

The following servers support the HP Network Teaming Driver:

- **•** Cisco MCS-7825H-2266
- **•** Cisco MCS-7825H-3000
- **•** Cisco MCS-7825H1
- **•** Cisco MCS-7825-H2
- **•** Cisco MCS-7835H-1266
- **•** Cisco MCS-7835H-2400
- **•** Cisco MCS-7835H-3000
- **•** Cisco MCS-7835H1
- **•** Cisco MCS-7845H-1400
- **•** Cisco MCS-7845H-2400
- **•** Cisco MCS-7845H-3000
- **•** Cisco MCS-7845-H1
- **•** Cisco-approved, customer-provided HP DL380 G2 server
- **•** Cisco-approved, customer-provided HP DL380 G3 server, including single and dual processors
- **•** Cisco-approved, customer-provided HP DL320 G2 server
- **•** Cisco-approved, customer-provided HP DL320 G3 server
- **•** Cisco-approved, customer-provided HP DL320 G4 server
- **•** Cisco-approved, customer-provided HP DL380 G4 server, including single and dual processors

## <span id="page-2-0"></span>**Before You Begin**

<span id="page-2-1"></span>Before you configure the Network Teaming Driver, review the following information:

- Cisco requires that your system runs Cisco-provided operating system version 2000.4.3 (or later).
- **•** You must reboot the server after you perform the driver configuration tasks.
- **•** If you want to uninstall the network teaming driver, you must reboot the server for the changes to take effect.
- Perform all configuration tasks on every server in the cluster where the driver is supported.
- **•** You must enable network teaming from the console. You cannot perform this procedure remotely through Terminal Services or Virtual Network Computing (VNC).

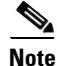

**Note** Before you install or upgrade Cisco Unified CallManager, Cisco strongly recommends that you configure the Network Teaming Driver.

If you do not perform the tasks in the recommended order and decide to configure the driver after the application upgrade, you might encounter a Service Control Manager message, as described in the ["Troubleshooting the Network Teaming Driver" section on page 11.](#page-10-0)

Before you configure the driver, perform the following procedure:

#### **Procedure**

- **Step 1** After you install Cisco-provided operating system 2000.4.3 on every server in the cluster, right-click **My Network Places**.
- **Step 2** Right-click **Local Area Connection**; choose **Properties**.
- **Step 3** Choose the **Internet Protocol (TCP/IP)** component and click the **Properties** button.

<span id="page-3-1"></span>**Step 4** In [Table 2 on page 4](#page-3-0), enter the IP information, including the IP address, subnet mask, the default gateway, and the DNS/WINS settings.

 $\mathcal{L}% _{G}$ 

<span id="page-3-0"></span>**Tip** To obtain the WINS setting, click the **Advanced** button for WINS settings.

*Table 2 Internet Protocol Information for the Primary Network Card*

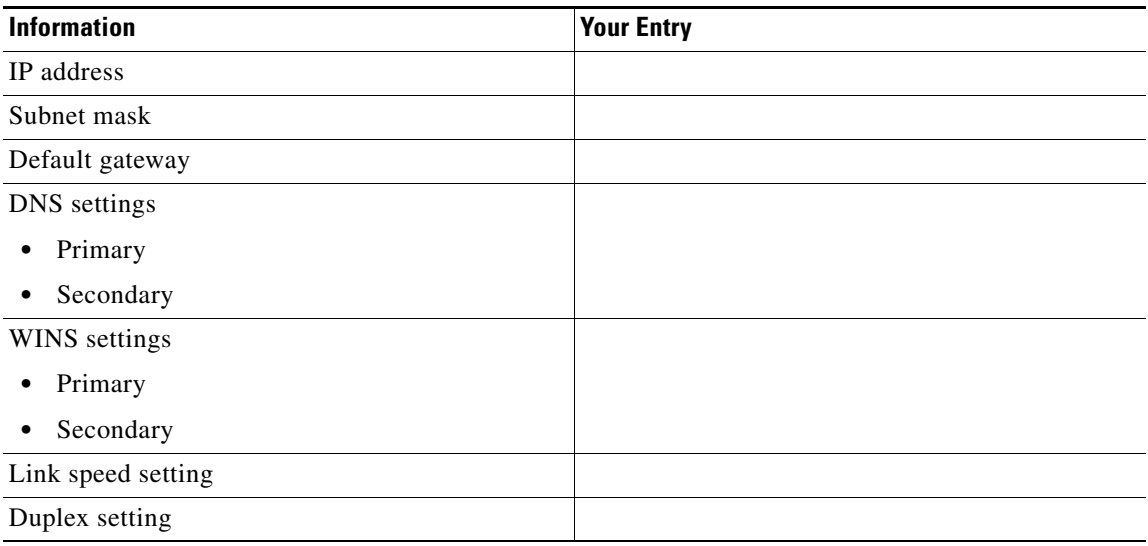

**Step 5** After you record the information, click **Cancel**.

- **Step 6** In the Local Area Connection window, click the **Configure** button.
- **Step 7** Click the **Advanced** tab.
- **Step 8** In the Property pane, locate the speed and duplex settings.

One or two different settings may exist, depending on the server type.

- **Step 9** In [Table 2,](#page-3-0) enter the speed and duplex setting values for the primary network card.
- **Step 10** Right-click the second network card connection, **Local Area Connection 2**.
- **Step 11** Choose **Enable**.

 $\mathscr{P}$ 

**Note** The installation of Cisco-provided operating system version 2000.4.3 (or later) automatically disables the second network card. You must enable it now.

In addition, make sure that the second network card is connected to the network. When only one network card is connected, the network team does not get created correctly. If the network team is not created correctly, verify the connection of the second network card and rerun the Network Teaming Driver configuration procedures.

# <span id="page-4-0"></span>**Configuration Tasks**

This section includes information on the following topics:

- **•** [Configuring the HP Network Teaming Driver, page 5](#page-4-1)
- **•** [Dissolving the HP Network Teaming Driver, page 10](#page-9-0)
- **•** [Uninstalling the HP Network Teaming Driver, page 10](#page-9-1) (includes verification steps)

## <span id="page-4-1"></span>**Configuring the HP Network Teaming Driver**

To configure the Network Teaming Driver, perform the following procedure:

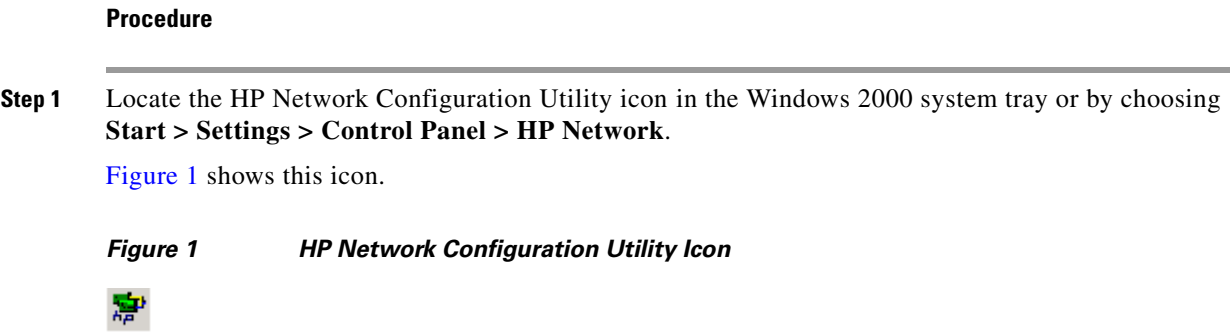

<span id="page-4-3"></span><span id="page-4-2"></span>**Step 2** Double-click the icon to launch the HP Network Configuration Utility. The HP Network Configuration Utility Properties window displays, as shown in [Figure 2.](#page-5-0)

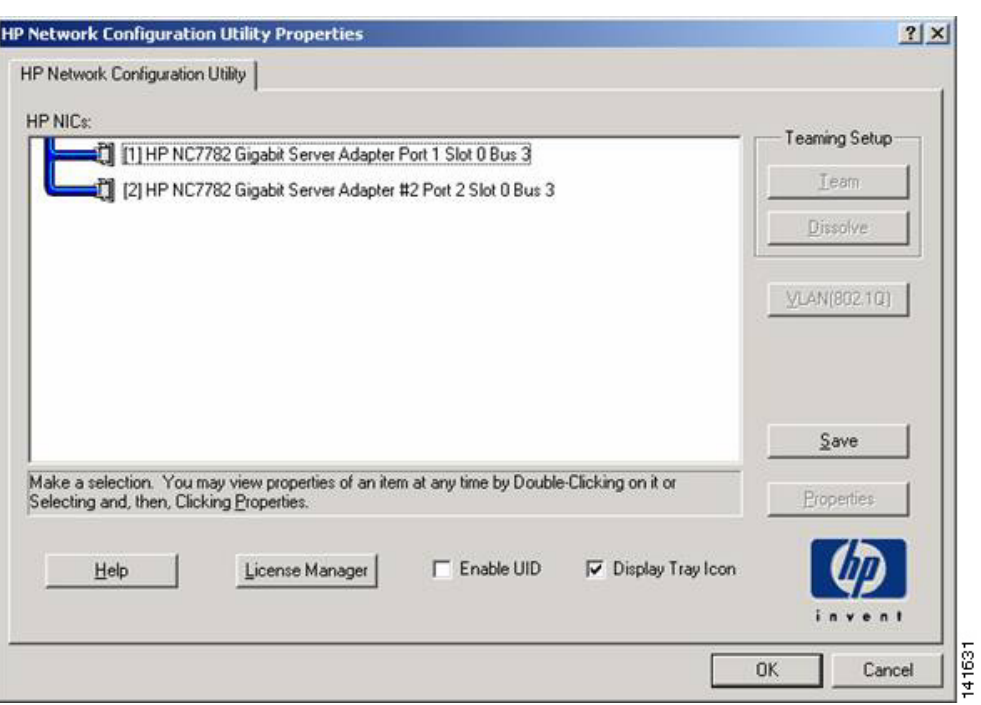

<span id="page-5-0"></span>*Figure 2 HP Network Configuration Utility Properties Window*

**Step 3** Click each HP NIC that is listed to select both entries, as shown in [Figure 3](#page-5-1).

<span id="page-5-1"></span>*Figure 3 Selected HP NICs*

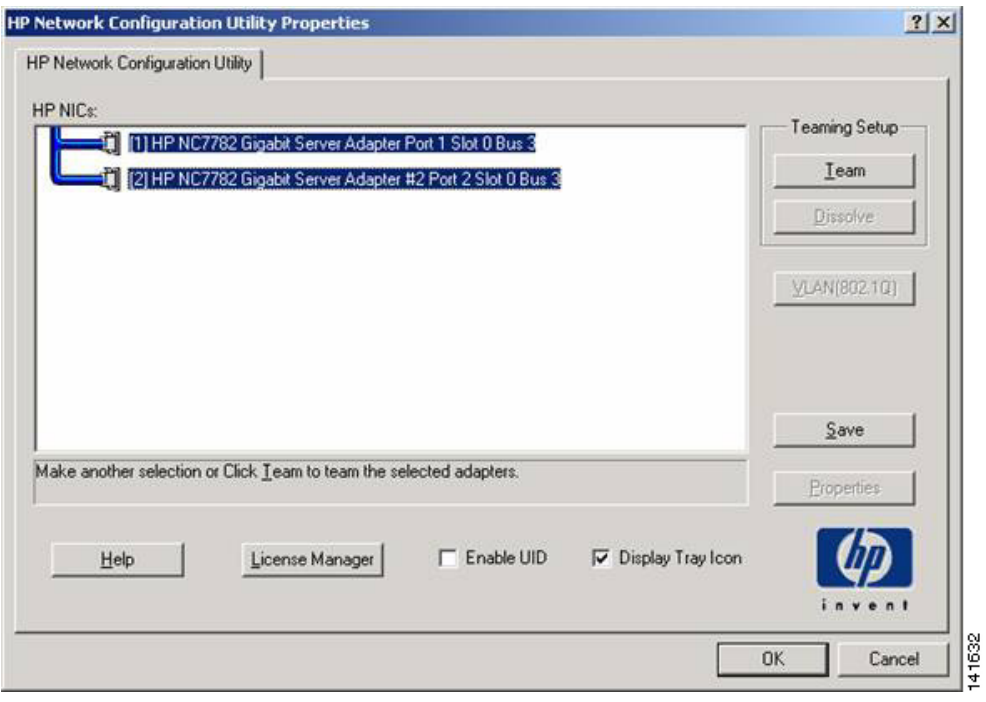

**Step 4** In the Teaming Setup area, click **Team** to team the selected HP NICs.

The system creates the NIC team, as shown in [Figure 4:](#page-6-0)

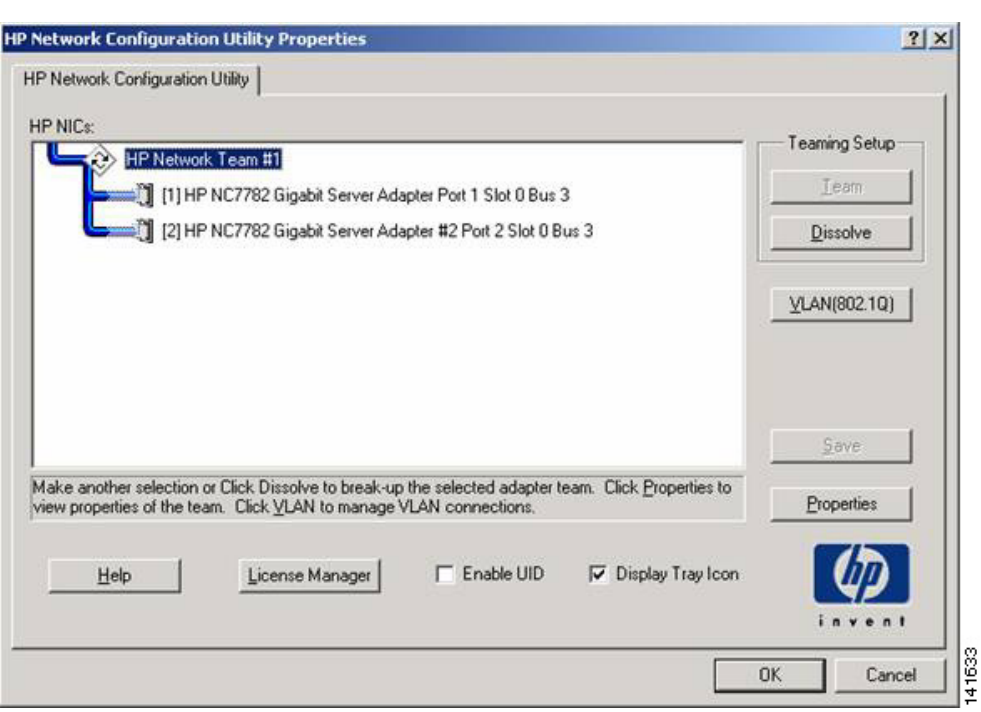

<span id="page-6-0"></span>*Figure 4 Team Created*

#### **Step 5** Click **Properties**.

The Team Properties window displays, as shown in [Figure 5](#page-7-0). In this figure, HP Network Team #1 represents the default name for the team.

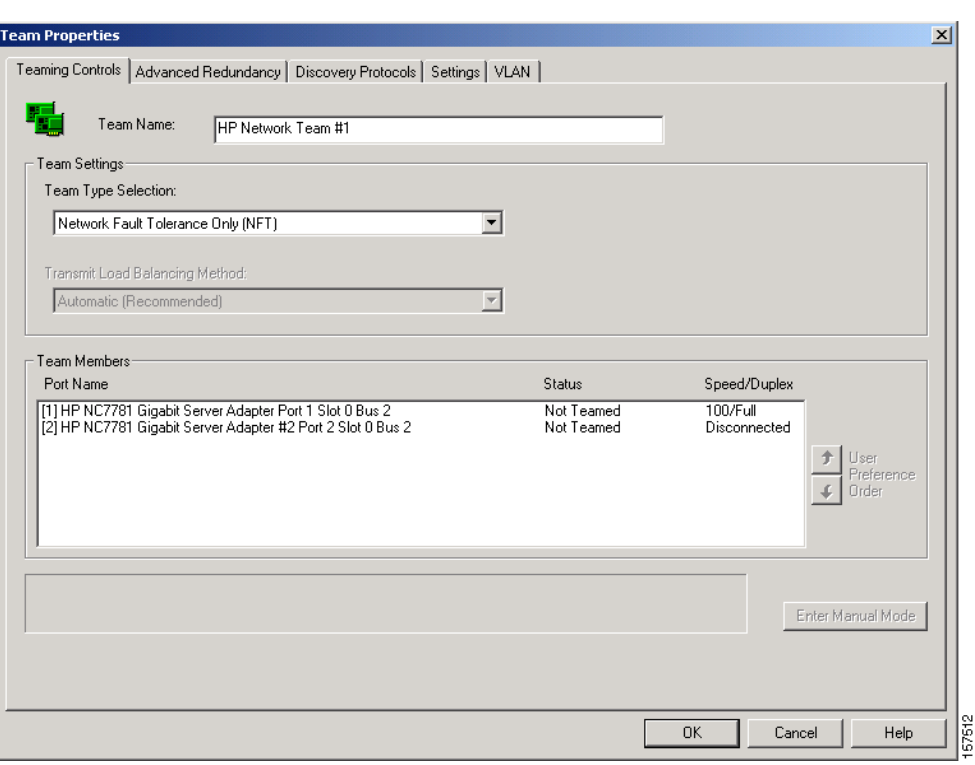

<span id="page-7-0"></span>*Figure 5 Team Properties Window*

#### V.

**Note** In the Team Properties window, Cisco strongly recommends that you choose the specified setting in [Step 6](#page-7-1).

<span id="page-7-1"></span>**Step 6** Under the Team Controls tab in the Team Properties window, choose **Network Fault Tolerance Only (NFT)** from the Team Type Selection drop-down list box.

After you choose this setting, the options in the Transmit Load Balancing Method drop-down list box appear disabled.

**Step 7** In the Team Properties window, click **OK**.

You have created the HP Network Team.

**Step 8** In the HP Network Configuration Utility Properties window, click **OK**.

A confirmation window displays, as shown in [Figure 6.](#page-7-2)

<span id="page-7-2"></span>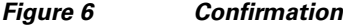

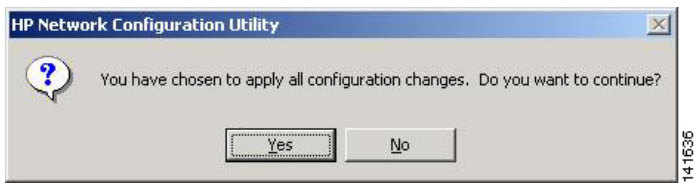

- **Tip** You can change the team properties, if you want to do so, by clicking **Properties** in the HP Network Configuration Utility Team Properties window. For example, you can use Properties to change the name of the HP Network Team. After you change the properties, click **OK**.
- **Step 9** To confirm your changes and continue, click **Yes**.
- **Step 10** Wait while the adapters are being configured; then, click **Yes** when prompted to reboot the server, as shown in [Figure 7.](#page-8-0)

<span id="page-8-0"></span>*Figure 7 Successful Configuration Changes*

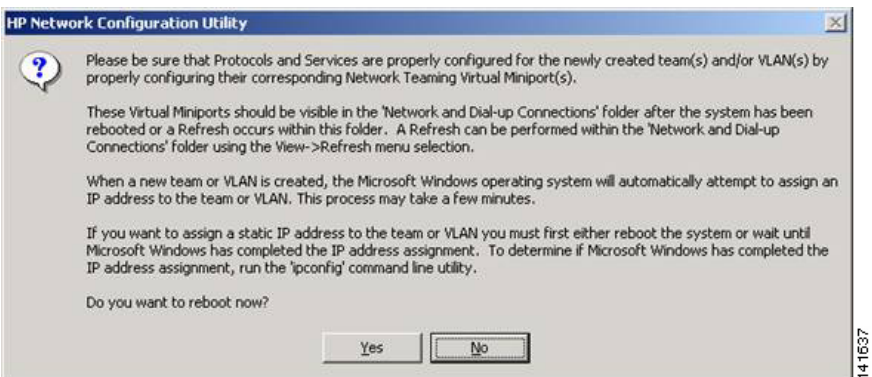

- <span id="page-8-3"></span>**Step 11** Launch the HP Network Configuration Utility, as described in [Step 2](#page-4-3).
- <span id="page-8-1"></span>**Step 12** To choose the NIC, click **NIC Port #1** (or a variation of that name); then, click **Properties**.
- **Step 13** Click the **Settings** tab.
- **Step 14** Choose **Speed/Duplex Setting** and enter the setting that you recorded in [Table 2 on page 4.](#page-3-0)
- <span id="page-8-2"></span>**Step 15** Click **OK**.
- **Step 16** To deselect the NIC, click **NIC Port #1** (or a variation of that name).
- **Step 17** Repeat [Step 12](#page-8-1) through [Step 15](#page-8-2) for **NIC Port #2** (or a variation of that name).
- **Step 18** Click **OK**.
- **Step 19** Right-click **My Network Places**; choose **Properties** for the Local Area Connection. An additional network card, Local Area Connection 3, displays in the window.
- **Step 20** Right-click the teamed connection; choose **Properties**.
- **Step 21** Choose the **Internet Protocol (TCP/IP)** option and click the **Properties** button.
- **Step 22** From [Table 2 on page 4](#page-3-0), enter the information, including the IP address, the subnet mask, the default gateway, and the DNS/WINS settings.

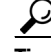

- **Tip** To enter the WINS setting, click the **Advanced** button for WINS settings. After you enter the information, make sure that you click **OK**.
- **Step 23** After you enter the information, click **OK**.
- **Step 24** Click **OK**.

 $\mathbf{r}$ 

- **Step 25** Close the Network and Dial-up Connections window. You do not need to reboot the server.
- **Step 26** Perform all teaming procedures on every server in the cluster where the teaming driver is supported.
- **Step 27** Perform Cisco Unified CallManager installation tasks. See [Table 1 on page 2](#page-1-2) for reference to Cisco Unified CallManager documentation.

### <span id="page-9-0"></span>**Dissolving the HP Network Teaming Driver**

When you dissolve the driver, you disassociate the two NICs and the virtual NIC that is used for the driver. The teaming drivers remain installed, but they no longer are configured or used.

In this case, the server uses NIC #1 only for IP telephony.

To dissolve the HP Network Teaming Driver, perform the following procedure:

#### **Procedure**

- **Step 1** Double-click the HP Network Configuration Utility icon that displays in the Windows 2000 system tray.
- **Step 2** Click **HP Network Team #1**.
- **Step 3** Click **Dissolve**.
- **Step 4** Click **OK**.
- **Step 5** To apply changes, click **Yes**.
- **Step 6** After all configuration changes are successful, click **OK**.

Л

**Caution** Failing to disable the second NIC may result in two IP addresses being assigned to the server. Assigning two IP addresses to the Cisco Unified CallManager server may cause a loss of service.

## <span id="page-9-1"></span>**Uninstalling the HP Network Teaming Driver**

When you uninstall the HP Network Teaming Driver, you delete the drivers from the server. The server uses only NIC #1 for IP telephony.

To uninstall the HP Network Teaming Driver, perform the following procedure:

#### **Procedure**

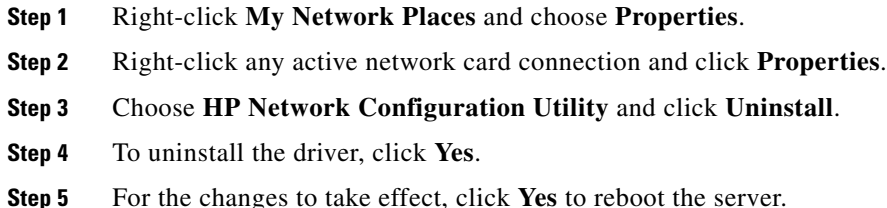

**Step 6** After the server reboots, disable the second NIC.

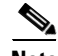

**Note** If you need to reinstall the Network Teaming Driver, you must run HPConfigUtil.exe. To do so, navigate to **C:\Utils\DualNIC\HPConfigUtil.exe** and follow the procedure for configuring the driver (see [Step 11](#page-8-3) in the ["Configuring the HP Network Teaming Driver" section on page 5\)](#page-4-1).

**Caution** Failing to disable the second NIC may result in two IP addresses being assigned to the server. Assigning two IP addresses to the Cisco Unified CallManager server may cause a loss of service.

- **Step 7** To verify that you uninstalled the driver, perform the following procedure:
	- **a.** Right-click **My Network Properties** and choose **Properties**.

A list, which should not include the network team, displays.

- **b.** Right-click the primary network card connection, which is, by default, Local Area Connection, and choose **Properties**.
- **c.** Choose **Internet Protocol (TCP/IP**) option and click **Properties**.
- **d.** Verify that the settings from [Step 4](#page-3-1) in the ["Before you configure the Network Teaming Driver,](#page-2-1)  [review the following information:" section on page 3](#page-2-1) display.

## <span id="page-10-0"></span>**Troubleshooting the Network Teaming Driver**

After you configure the Network Teaming Driver and install Cisco Unified CallManager, you might encounter a Service Control Manager message, such as "At least one service or driver failed during system startup. Use Event Viewer to examine the event log for details." To resolve this problem, perform the following procedure:

#### **Procedure**

- **Step 1** Open the Event Viewer by choosing **Start > Programs > Administrative Tools > Event Viewer**.
- **Step 2** Select **System Log**.
- **Step 3** To find an occurrence of the following entry around the time of the error, browse the System Log:
	- **•** Source entry—Service Control Manager
	- **•** Event ID—7000
- **Step 4** To open the Event Properties window, double-click **Service Control Manager**.

The following description displays:

The HP Network Configuration Utility service failed to start due to the following error: The service cannot be started, either because it is disabled or because it has enabled devices associated with it.

 $\mathbf I$ 

**Step 5** Navigate to the **C:\Utils\DualNIC** folder and double-click **Teaming-CDP.cmd**. The utility runs for a few seconds. The fix takes effect without rebooting the server. After the next reboot of the server, this message no longer displays.

## <span id="page-11-0"></span>**Obtaining Documentation**

Cisco documentation and additional literature are available on Cisco.com. Cisco also provides several ways to obtain technical assistance and other technical resources. These sections explain how to obtain technical information from Cisco Systems.

### **Cisco.com**

You can access the most current Cisco documentation at this URL:

<http://www.cisco.com/techsupport>

You can access the Cisco website at this URL:

<http://www.cisco.com>

You can access international Cisco websites at this URL:

[http://www.cisco.com/public/countries\\_languages.shtml](http://www.cisco.com/public/countries_languages.shtml)

## **Product Documentation DVD**

The Product Documentation DVD is a comprehensive library of technical product documentation on a portable medium. The DVD enables you to access multiple versions of installation, configuration, and command guides for Cisco hardware and software products. With the DVD, you have access to the same HTML documentation that is found on the Cisco website without being connected to the Internet. Certain products also have.PDF versions of the documentation available.

The Product Documentation DVD is available as a single unit or as a subscription. Registered Cisco.com users (Cisco direct customers) can order a Product Documentation DVD (product number DOC-DOCDVD= or DOC-DOCDVD=SUB) from Cisco Marketplace at this URL:

<http://www.cisco.com/go/marketplace/>

### **Ordering Documentation**

Registered Cisco.com users may order Cisco documentation at the Product Documentation Store in the Cisco Marketplace at this URL:

<http://www.cisco.com/go/marketplace/>

Nonregistered Cisco.com users can order technical documentation from 8:00 a.m. to 5:00 p.m. (0800 to 1700) PDT by calling 1 866 463-3487 in the United States and Canada, or elsewhere by calling 011 408 519-5055. You can also order documentation by e-mail at [tech-doc-store-mkpl@external.cisco.com](mailto:tech-doc-store-mkpl@external.cisco.com) or by fax at 1 408 519-5001 in the United States and Canada, or elsewhere at 011 408 519-5001.

# <span id="page-12-0"></span>**Documentation Feedback**

You can rate and provide feedback about Cisco technical documents by completing the online feedback form that appears with the technical documents on Cisco.com.

You can submit comments about Cisco documentation by using the response card (if present) behind the front cover of your document or by writing to the following address:

Cisco Systems, Inc. Attn: Customer Document Ordering 170 West Tasman Drive San Jose, CA 95134-9883

We appreciate your comments.

# <span id="page-12-1"></span>**Cisco Product Security Overview**

Cisco provides a free online Security Vulnerability Policy portal at this URL:

[http://www.cisco.com/en/US/products/products\\_security\\_vulnerability\\_policy.html](http://www.cisco.com/en/US/products/products_security_vulnerability_policy.html)

From this site, you will find information about how to:

- **•** Report security vulnerabilities in Cisco products.
- **•** Obtain assistance with security incidents that involve Cisco products.
- **•** Register to receive security information from Cisco.

A current list of security advisories, security notices, and security responses for Cisco products is available at this URL:

#### <http://www.cisco.com/go/psirt>

To see security advisories, security notices, and security responses as they are updated in real time, you can subscribe to the Product Security Incident Response Team Really Simple Syndication (PSIRT RSS) feed. Information about how to subscribe to the PSIRT RSS feed is found at this URL:

[http://www.cisco.com/en/US/products/products\\_psirt\\_rss\\_feed.html](http://www.cisco.com/en/US/products/products_psirt_rss_feed.html)

### **Reporting Security Problems in Cisco Products**

Cisco is committed to delivering secure products. We test our products internally before we release them, and we strive to correct all vulnerabilities quickly. If you think that you have identified a vulnerability in a Cisco product, contact PSIRT:

**•** For Emergencies only—[security-alert@cisco.com](mailto:security-alert@cisco.com)

An emergency is either a condition in which a system is under active attack or a condition for which a severe and urgent security vulnerability should be reported. All other conditions are considered nonemergencies.

• For Nonemergencies—[psirt@cisco.com](mailto:psirt@cisco.com)

In an emergency, you can also reach PSIRT by telephone:

- **•** 1 877 228-7302
- **•** 1 408 525-6532

We encourage you to use Pretty Good Privacy (PGP) or a compatible product (for example, GnuPG) to encrypt any sensitive information that you send to Cisco. PSIRT can work with information that has been encrypted with PGP versions 2.*x* through 9.*x*.

Never use a revoked or an expired encryption key. The correct public key to use in your correspondence with PSIRT is the one linked in the Contact Summary section of the Security Vulnerability Policy page at this URL:

[http://www.cisco.com/en/US/products/products\\_security\\_vulnerability\\_policy.html](http://www.cisco.com/en/US/products/products_security_vulnerability_policy.html)

The link on this page has the current PGP key ID in use.

If you do not have or use PGP, contact PSIRT at the aforementioned e-mail addresses or phone numbers before sending any sensitive material to find other means of encrypting the data.

## <span id="page-13-0"></span>**Obtaining Technical Assistance**

Cisco Technical Support provides 24-hour-a-day award-winning technical assistance. The Cisco Technical Support & Documentation website on Cisco.com features extensive online support resources. In addition, if you have a valid Cisco service contract, Cisco Technical Assistance Center (TAC) engineers provide telephone support. If you do not have a valid Cisco service contract, contact your reseller.

### **Cisco Technical Support & Documentation Website**

The Cisco Technical Support & Documentation website provides online documents and tools for troubleshooting and resolving technical issues with Cisco products and technologies. The website is available 24 hours a day, at this URL:

<http://www.cisco.com/techsupport>

Access to all tools on the Cisco Technical Support & Documentation website requires a Cisco.com user ID and password. If you have a valid service contract but do not have a user ID or password, you can register at this URL:

<http://tools.cisco.com/RPF/register/register.do>

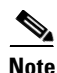

**Note** Use the Cisco Product Identification (CPI) tool to locate your product serial number before submitting a web or phone request for service. You can access the CPI tool from the Cisco Technical Support & Documentation website by clicking the **Tools & Resources** link under Documentation & Tools. Choose **Cisco Product Identification Tool** from the Alphabetical Index drop-down list, or click the **Cisco Product Identification Tool** link under Alerts & RMAs. The CPI tool offers three search options: by product ID or model name; by tree view; or for certain products, by copying and pasting **show** command output. Search results show an illustration of your product with the serial number label location highlighted. Locate the serial number label on your product and record the information before placing a service call.

### **Submitting a Service Request**

Using the online TAC Service Request Tool is the fastest way to open S3 and S4 service requests. (S3 and S4 service requests are those in which your network is minimally impaired or for which you require product information.) After you describe your situation, the TAC Service Request Tool provides recommended solutions. If your issue is not resolved using the recommended resources, your service request is assigned to a Cisco engineer. The TAC Service Request Tool is located at this URL:

<http://www.cisco.com/techsupport/servicerequest>

For S1 or S2 service requests, or if you do not have Internet access, contact the Cisco TAC by telephone. (S1 or S2 service requests are those in which your production network is down or severely degraded.) Cisco engineers are assigned immediately to S1 and S2 service requests to help keep your business operations running smoothly.

To open a service request by telephone, use one of the following numbers:

Asia-Pacific: +61 2 8446 7411 (Australia: 1 800 805 227) EMEA: +32 2 704 55 55 USA: 1 800 553-2447

For a complete list of Cisco TAC contacts, go to this URL:

<http://www.cisco.com/techsupport/contacts>

## **Definitions of Service Request Severity**

To ensure that all service requests are reported in a standard format, Cisco has established severity definitions.

Severity 1 (S1)—An existing network is down, or there is a critical impact to your business operations. You and Cisco will commit all necessary resources around the clock to resolve the situation.

Severity 2 (S2)—Operation of an existing network is severely degraded, or significant aspects of your business operations are negatively affected by inadequate performance of Cisco products. You and Cisco will commit full-time resources during normal business hours to resolve the situation.

Severity 3 (S3)—Operational performance of the network is impaired, while most business operations remain functional. You and Cisco will commit resources during normal business hours to restore service to satisfactory levels.

Severity 4 (S4)—You require information or assistance with Cisco product capabilities, installation, or configuration. There is little or no effect on your business operations.

# <span id="page-14-0"></span>**Obtaining Additional Publications and Information**

Information about Cisco products, technologies, and network solutions is available from various online and printed sources.

• The *Cisco Product Quick Reference Guide* is a handy, compact reference tool that includes brief product overviews, key features, sample part numbers, and abbreviated technical specifications for many Cisco products that are sold through channel partners. It is updated twice a year and includes the latest Cisco offerings. To order and find out more about the Cisco Product Quick Reference Guide, go to this URL:

<http://www.cisco.com/go/guide>

 $\mathbf I$ 

**•** Cisco Marketplace provides a variety of Cisco books, reference guides, documentation, and logo merchandise. Visit Cisco Marketplace, the company store, at this URL:

<http://www.cisco.com/go/marketplace/>

**•** *Cisco Press* publishes a wide range of general networking, training and certification titles. Both new and experienced users will benefit from these publications. For current Cisco Press titles and other information, go to Cisco Press at this URL:

<http://www.ciscopress.com>

**•** *Packet* magazine is the Cisco Systems technical user magazine for maximizing Internet and networking investments. Each quarter, Packet delivers coverage of the latest industry trends, technology breakthroughs, and Cisco products and solutions, as well as network deployment and troubleshooting tips, configuration examples, customer case studies, certification and training information, and links to scores of in-depth online resources. You can access Packet magazine at this URL:

<http://www.cisco.com/packet>

• *iQ Magazine* is the quarterly publication from Cisco Systems designed to help growing companies learn how they can use technology to increase revenue, streamline their business, and expand services. The publication identifies the challenges facing these companies and the technologies to help solve them, using real-world case studies and business strategies to help readers make sound technology investment decisions. You can access iQ Magazine at this URL:

<http://www.cisco.com/go/iqmagazine>

or view the digital edition at this URL:

<http://ciscoiq.texterity.com/ciscoiq/sample/>

**•** *Internet Protocol Journal* is a quarterly journal published by Cisco Systems for engineering professionals involved in designing, developing, and operating public and private internets and intranets. You can access the Internet Protocol Journal at this URL:

<http://www.cisco.com/ipj>

**•** Networking products offered by Cisco Systems, as well as customer support services, can be obtained at this URL:

<http://www.cisco.com/en/US/products/index.html>

**•** Networking Professionals Connection is an interactive website for networking professionals to share questions, suggestions, and information about networking products and technologies with Cisco experts and other networking professionals. Join a discussion at this URL:

<http://www.cisco.com/discuss/networking>

**•** World-class networking training is available from Cisco. You can view current offerings at this URL:

<http://www.cisco.com/en/US/learning/index.html>

CCSP, CCVP, the Cisco Square Bridge logo, Follow Me Browsing, and StackWise are trademarks of Cisco Systems, Inc.; Changing the Way We Work, Live, Play, and Learn, and iQuick Study are service marks of Cisco Systems, Inc.; and Access Registrar, Aironet, BPX, Catalyst, CCDA, CCDP, CCIE, CCIP, CCNA, CCNP, Cisco, the Cisco Certified Internetwork Expert logo, Cisco IOS, Cisco Press, Cisco Systems, Cisco Systems Capital, the Cisco Systems logo, Cisco Unity, Enterprise/Solver, EtherChannel, EtherFast, EtherSwitch, Fast Step, FormShare, GigaDrive, GigaStack, HomeLink, Internet Quotient, IOS, IP/TV, iQ Expertise, the iQ logo, iQ Net Readiness Scorecard, LightStream, Linksys, MeetingPlace, MGX, the Networkers logo, Networking Academy, Network Registrar, *Packet*, PIX, Post-Routing, Pre-Routing, ProConnect, RateMUX, ScriptShare, SlideCast, SMARTnet, The Fastest Way to Increase Your Internet Quotient, and TransPath are registered trademarks of Cisco Systems, Inc. and/or its affiliates in the United States and certain other countries.

All other trademarks mentioned in this document or Website are the property of their respective owners. The use of the word partner does not imply a partnership relationship between Cisco and any other company. (0601R)

© 2006 Cisco Systems, Inc. All rights reserved.

H

 $\overline{\phantom{a}}$